Как внести событие (общешкольное мероприятие, собрание КОНТРОЛЬНАЯ РАБОТА)

## Войти в электронный журнал

Выбрать слева УЧЕБНЫЙ ПРОЦЕСС, затем СОБЫТИЯ

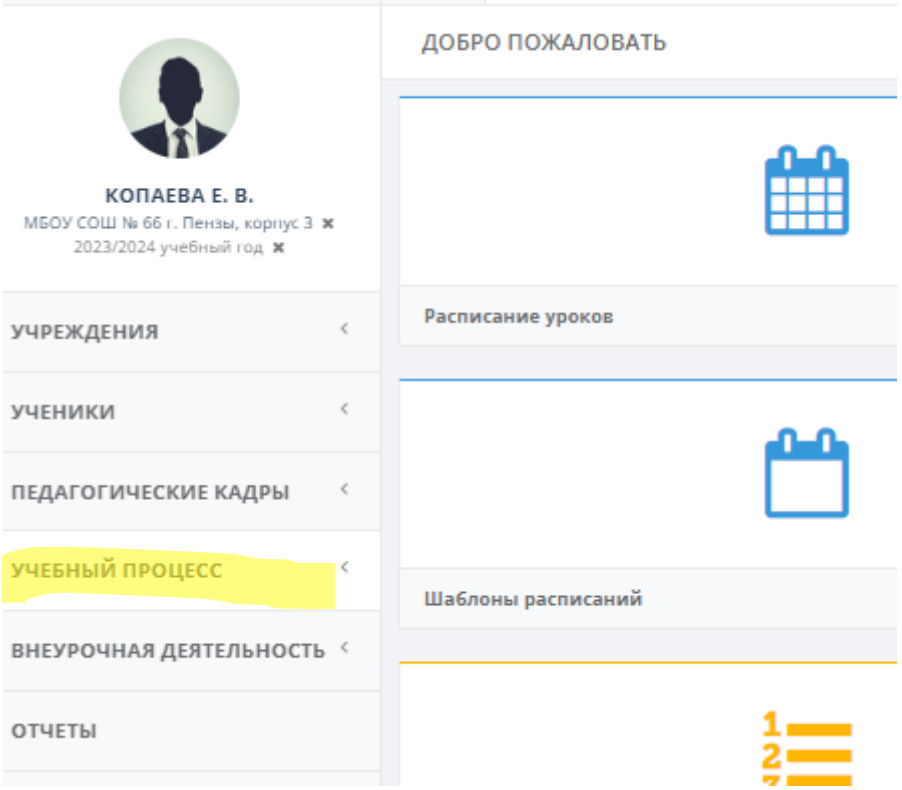

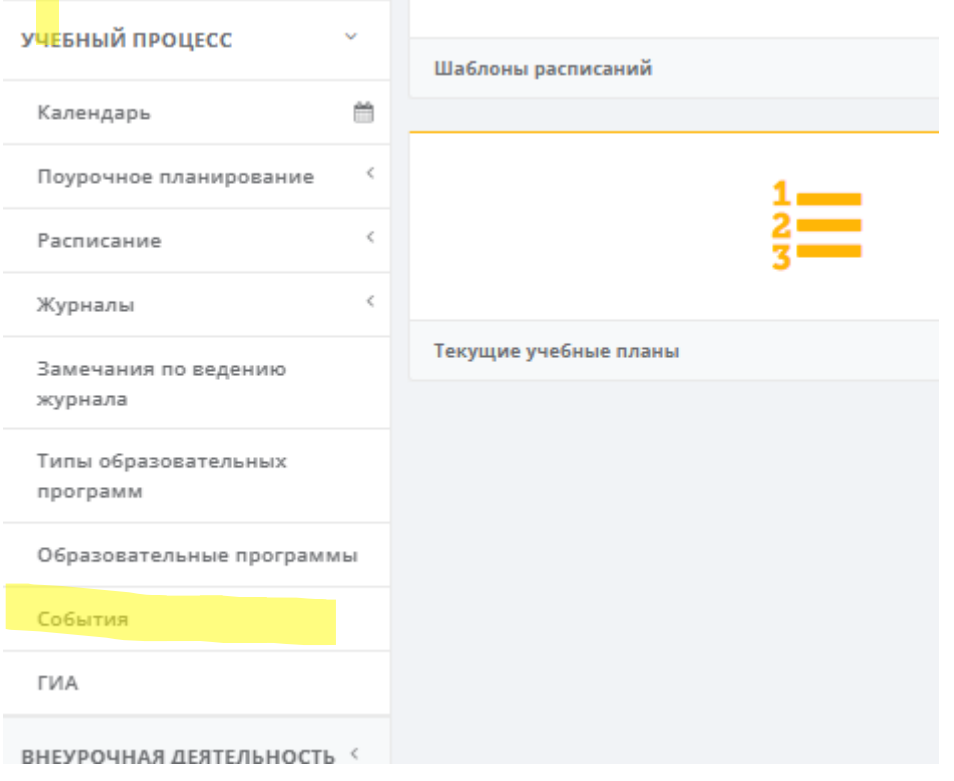

Нажать на «Плюсик » вверху

## Добавить событие, заполнить все поля.

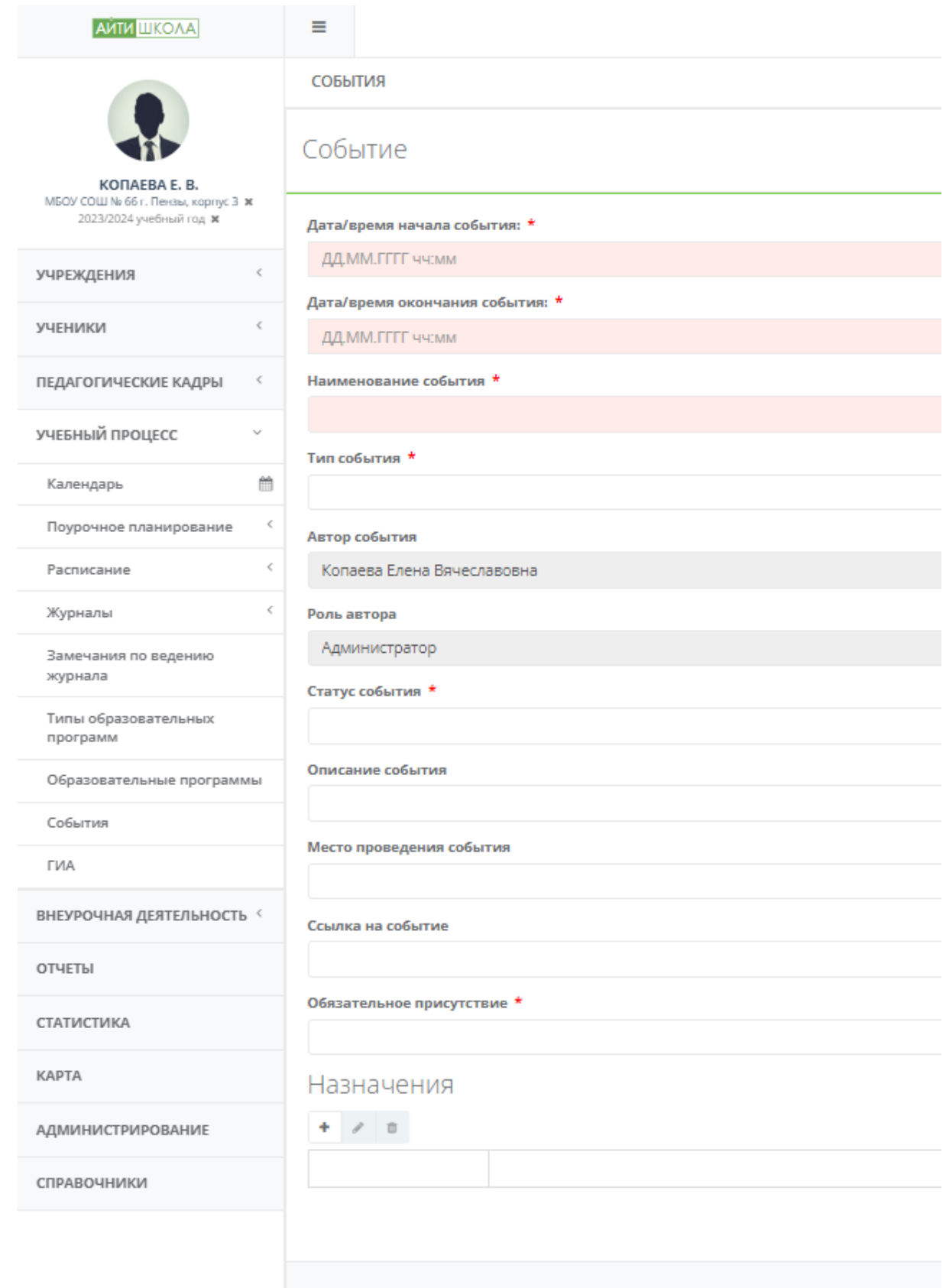

Нажать СОХРАНИТЬ в правом нижнем углу. Готово, событие внесено.